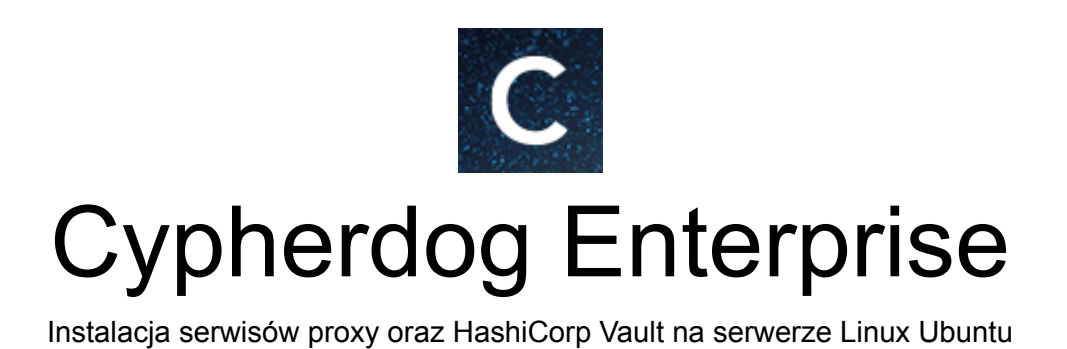

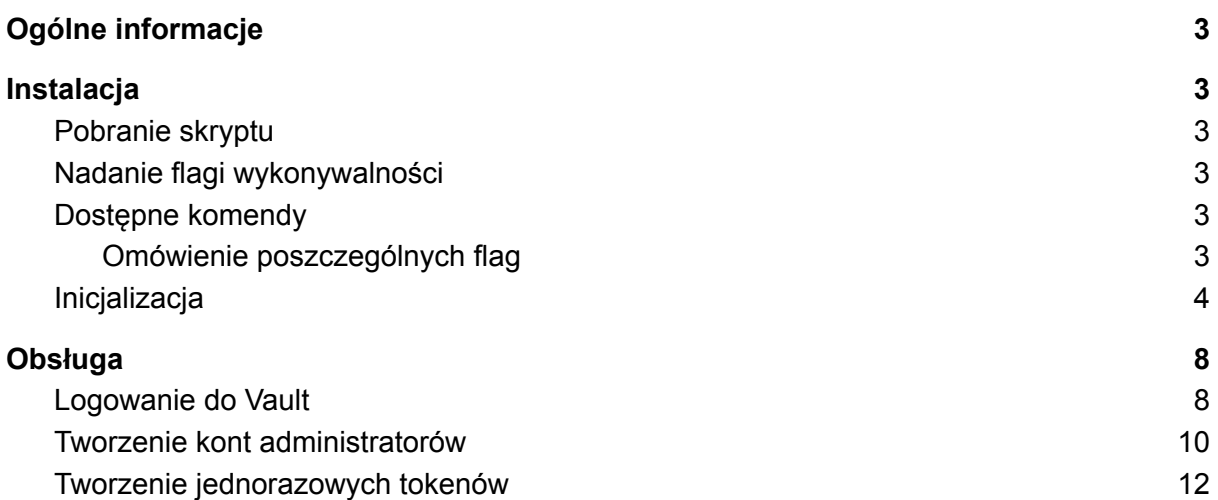

# <span id="page-2-0"></span>1. Ogólne informacje

W instrukcji zostały przedstawione poszczególne etapy, jakie należy wykonać, aby prawidłowo zainstalować oraz uruchomić serwis **proxy** zaimplementowany przez **Cypherdog** oraz **HashiCorp Vault** na serwerze **Ubuntu Server** (wersja **20.04 LTS** lub **18.04 LTS**).

# <span id="page-2-2"></span><span id="page-2-1"></span>2. Instalacja

# 2.1. Pobranie skryptu

Aby pobrać skrypt należy wywołać na serwerze poniższą komendę:

**curl -L https://packer.cdn.cypher.dog/scripts/proxy.sh -o proxy.sh**

<span id="page-2-3"></span>Komenda pobierze plik *proxy.sh* i zapisze go lokalnie na serwerze. Plik ten zawiera skrypt pozwalający dokonywać niezbędnej inicjalizacji oraz uruchomienia serwisów.

### 2.2. Nadanie flagi wykonywalności

Aby plik mógł być poprawnie uruchamiany, należy nadać mu flagę wykonywalności. Wykonujemy to wywołując polecenie:

**chmod +x proxy.sh**

# <span id="page-2-4"></span>2.3. Dostępne komendy

Samo uruchomienie skryptu poprzez wywołanie **./proxy.sh** bez podania konkretnej flagi nie rozpocznie procesu inicjalizacji. Zamiast tego, wyświetli dostępne flagi oraz sposób użycia skryptu.

> ubuntu@ip-172-31-5-174:~\$ ./proxy.sh Usage: cmd  $[-h]$   $[-i]$   $[-s]$   $[-f]$ Use -h for help

2.3.1. Omówienie poszczególnych flag

<span id="page-2-5"></span>Wywołanie komendy (help)

**./proxy.sh -h**

wyświetli dostępne flagi wraz z ich krótkim omówieniem

```
ubuntu@ip-172-31-5-174:~$ ./proxy.sh -h
Usage:
                          Recreate vault and proxy
   -S-1Initialize vault and proxy
   -fGet proxy certificate fingerprint
ubuntu@ip-172-31-5-174:~$
```
Zatem flagi:

- **-i** Inicjalizuje i automatycznie instaluje oraz konfiguruje serwisy proxy i Vault. Tej flagi powinno używać się jedynie podczas pierwszego uruchomienia. Każde ponowne wywołanie tej flagi może spowodować utratę danych serwisu Vault
- **● -s** W przypadku, gdyby z jakiegoś powodu serwer uległ zatrzymaniu, lub któryś z serwisów wymagał restartu, ta flaga pozwoli na poprawne, ponowne uruchomienie proxy oraz vault
- **● -f** Pozwala na wyświetlenie odcisku palca SHA-1 certyfikatu serwera proxy

### <span id="page-3-0"></span>2.4. Inicjalizacja

Aby rozpocząć inicjalizację należy wywołać poniższą komendę. Polecenie *sudo* jest niezbędne do poprawnego przeprowadzenia inicjalizacji.

**sudo ./proxy.sh -i**

```
ubuntu@ip-172-31-5-174:~$ sudo ./proxy.sh -i
This action will remove existing vault data. Are you sure? Type y to continue.\blacksquare
```
Na początku otrzymamy informację, że cały proces usunie istniejące dane. Aby kontynuować należy nacisnąć klawisz "Y", zaś aby przerwać proces, należy nacisnąć dowolny, inny klawisz.

Po wciśnięciu klawisza "Y" skrypt rozpocznie pobieranie i instalację niezbędnego oprogramowania. Należy zachować czujność, gdyż niektóre operacje będą wymagały dodatkowego potwierdzenia. Przykład na poniższym zdjęciu.

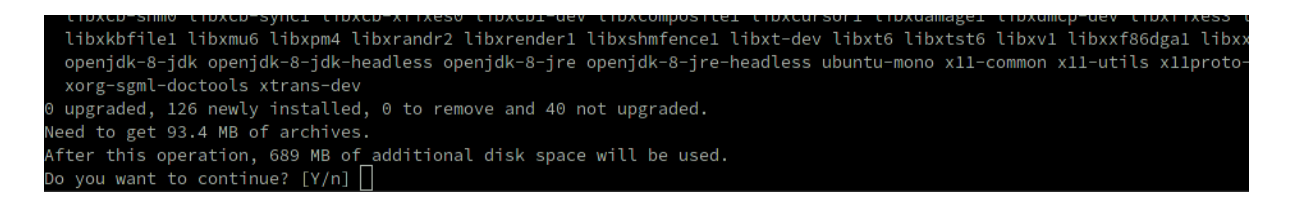

W takiej sytuacji, aby kontynuować wpisujemy "y" i klikamy klawisz "Enter". Proces będzie kontynuowany.

Jeśli na serwerze nie był zainstalowany **docker**, w pewnym momencie otrzymamy informację o konieczności wylogowania oraz ponownego zalogowania się na maszynę WARNING: Access to the remote API on a privileged Docker daemon is equivalent to root access on the host. Refer to the 'Docker daemon attack surface' documentation for details: https://docs.docker.com/go/attack-surface/ Please logout and login to accept changes and run script again ubuntu@ip-172-31-5-174:~\$ | |

Najprostszym sposobem jest zamknięcie terminala i ponowne połączenie się z serwerem.

Po ponownym zalogowaniu, należy ponownie wywołać skrypt z flagą -i jako superużytkownik

#### **sudo ./proxy.sh -i**

Skrypt będzie kontynuował instalację oprogramowania w zależności od potrzeb i rozpocznie pobieranie obrazów poszczególnych serwisów i ich konfigurację.

W pewnym momencie w terminalu pojawią się informacje podobne do tych zamieszczonych poniżej

Unseal Key 1: bJzvFt9z+VFbgt22ayZeUwH5zGPNq2RjXkMY0EU3404Y Unseal Key 2: snnRxaBkhPGmF2xnDkZNw/q9aLUM6YRK9UtllWziKKYk Unseal Key 3: 4juZM9n+wuLFojw8taSq5kcIZZj0RrwZBDY4Wr+wL4Ll Unseal Key 4: sbznTRhdZDrZaKNyIWg1TufhGnfha7b/VYq9t8Wfhvom Unseal Key 5: lLL2YlDfIGVjZ9ASC94JjMacWv0SEHbz5SUYCzSvafAf

Initial Root Token: s.kcQydEbaDECM5ez0V0zmNIRW

Vault initialized with 5 key shares and a key threshold of 3. Please securely distribute the key shares printed above. When the Vault is re-sealed, restarted, or stopped, you must supply at least 3 of these keys to unseal it before it can start servicing requests.

Vault does not store the generated master key. Without at least 3 keys to reconstruct the master key, Vault will remain permanently sealed!

It is possible to generate new unseal keys, provided you have a quorum of existing unseal keys shares. See "vault operator rekey" for more information.

Press any key to continue

#### **UWAGA!**

Są to najważniejsze klucze oraz główny token do serwisu Vault. Powyższe informacje należy przechowywać w bezpiecznym miejscu. Utrata kluczy uniemożliwi restartowanie serwisu, zaś utrata tokenu uniemożliwi zalogowanie do serwisu Vault oraz administrowanie nim.

Odzyskanie kluczy oraz root tokenu jest niemożliwe.

Po co te klucze?

Vault podczas inicjalizacji tworzy tzw. *master key*, którym szyfruje wszystkie swoje dane. *Master key* dzielony jest domyślnie na 5 mniejszych kluczy, które należy przechowywać bezpiecznie. Użycie 3 z 5 kluczy pozwala na odtworzenie całego *master key*, a co za tym idzie - pozwala na korzystanie z Vaulta po restarcie.

Klucz *master key* jest ulotny i nie jest on nigdzie zapisany. Dlatego Vault po restarcie, albo po manualnym związaniu, nie jest w stanie rozszyfrować swoich danych, a co za tym idzie niemożliwe jest korzystanie z niego.

Po skopiowaniu wyświetlonych informacji i zapisaniu ich w bezpiecznym miejscu, możemy kontynuować proces inicjalizacji wciskając dowolny przycisk.

Kolejnym krokiem wykonywanym przez skrypt, który wymaga ingerencji użytkownika jest podanie hasła jakim zostanie zabezpieczony certyfikat serwera Vault. Hasło należy zapamiętać, gdyż jest ono niezbędne przy restartach.

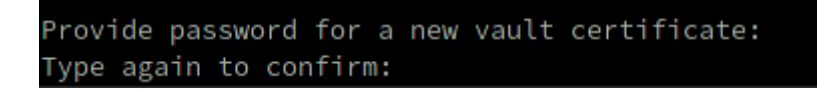

W przedostatnim kroku, skrypt rozpocznie generowanie certyfikatu dla serwera proxy. W zależności od potrzeb, można podać wskazane informację, lecz nie mają one wpływu na dalsze działanie aplikacji.

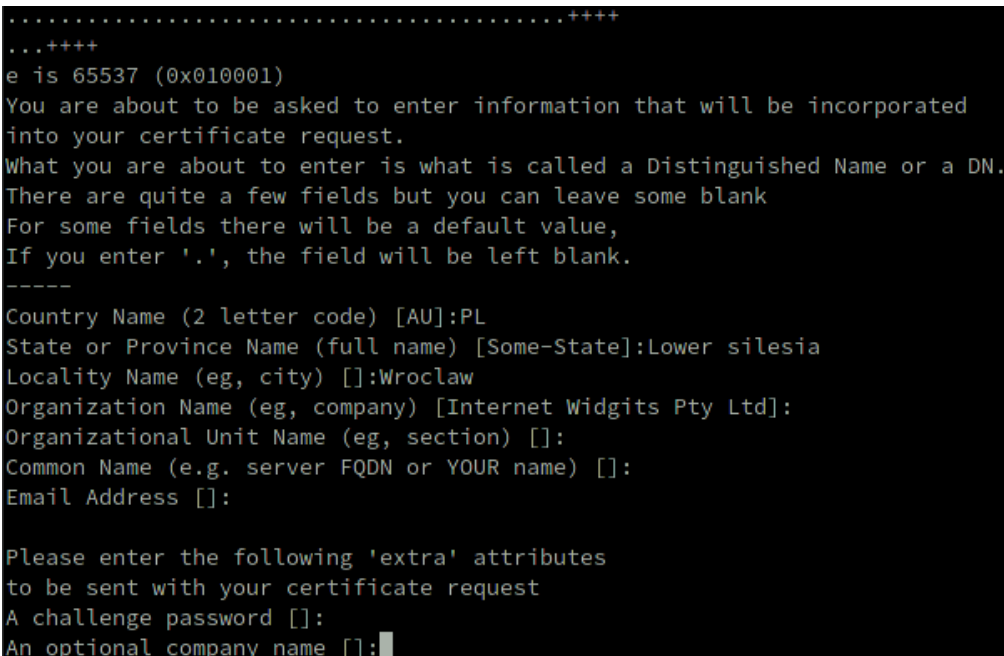

Ostatnim krokiem jest podanie hasła, jakim ma zostać zaszyfrowany klucz prywatny. Zalecane jest, aby to hasło różniło się od hasła, jakim został zaszyfrowany certyfikat Vaulta. Hasło należy zapamiętać, gdyż będzie niezbędne przy każdym uruchomieniu proxy.

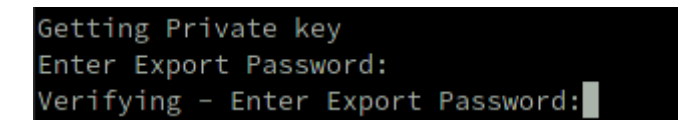

Tym samym proces inicjalizacji został zakończony i skrypt rozpocznie proces uruchamiania serwera proxy. Zostaniemy poproszeni o podanie haseł do certyfikatów Vault oraz proxy

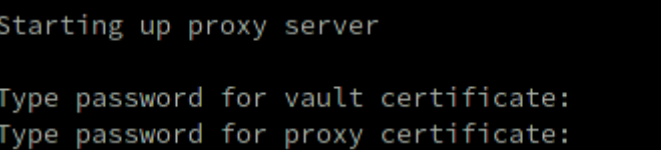

Po pobraniu przez dockera obrazu serwera proxy w terminalu powinny wyświetlić się logi podobne do tych poniżej

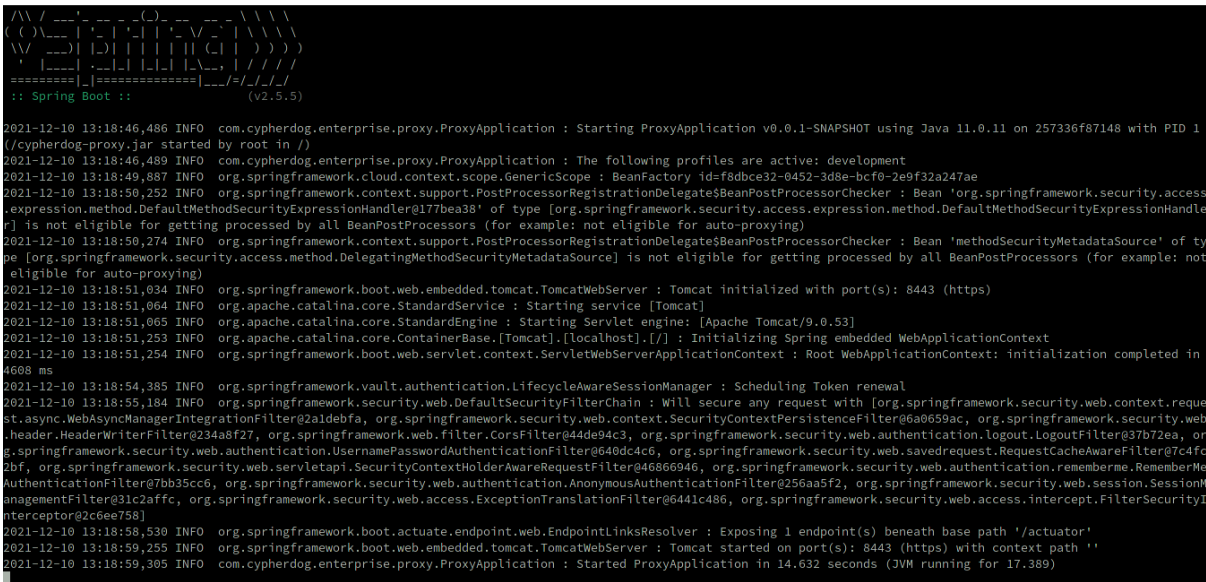

Są to logi pochodzące bezpośrednio z kontenera, w którym znajduje się serwer proxy. Jeśli nie widać żadnych błędów, oznacza to, że proces inicjalizacji i uruchomienia przebiegł pomyślnie. Aby opuścić te logi i zakończyć proces instalacji, należy kolejno użyć następujących kombinacji przycisków: **Ctrl + P** a następnie **Ctrl + Q**.

Na końcu zostanie wyświetlony odcisk palca SHA-1 certyfikatu serwera proxy.

Proxy SHA-1 certificate fingerprint is:

SHA1 Fingerprint=30:8F:AF:26:CD:30:9F:67:94:3B:D0:4B:83:E9:0A:C4:DC:E4:7C:00

Tym samym, proces instalacji, inicjalizacji oraz uruchomienia dobiegł do końca, a serwisy Vault oraz proxy są gotowe do użycia

# <span id="page-7-0"></span>3. Obsługa

Serwis proxy zostanie uruchomiony na porcie **443** (**HTTPS**), zaś Vault na porcie **8200**. Do podstawowej obsługi tych serwisów może zostać użyta dowolna przeglądarka internetowa.

# <span id="page-7-1"></span>3.1. Logowanie do Vault

Aby otworzyć panel Vault'a należy w przeglądarce wpisać następujący adres:

### **https://<adres\_ip\_serwera>:8200/**

Prawdopodobnie pierwszą rzeczą jaka się ukaże, jest informacja o błędnym certyfikacie. Jest to normalna sytuacja, ponieważ certyfikat podpięty do serwisu Vault nie został wytworzony przez żadne autoryzowane CA, lecz został utworzony przez użytkownika w momencie przeprowadzania inicjalizacji serwisu Vault.

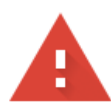

### Your connection is not private

Attackers might be trying to steal your information from 3.69.175.134 (for example, passwords, messages, or credit cards). Learn more

NET:: ERR CERT AUTHORITY INVALID

Ω To get Chrome's highest level of security, turn on enhanced protection

Hide advanced

**Back to safety** 

This server could not prove that it is 3.69.175.134; its security certificate is not trusted by your computer's operating system. This may be caused by a misconfiguration or an attacker intercepting your connection.

Proceed to 3.69.175.134 (unsafe)

Należy kontynuować przejście pod wskazany adres.

 $\overline{\phantom{a}}$ 

W tym momencie w przeglądarce zostanie wyświetlony panel logowania do Vault'a. Aby uzyskać dostęp, należy wybrać metodę **Token** i podać root token, który został wygenerowany podczas inicjalizacji Vault'a.

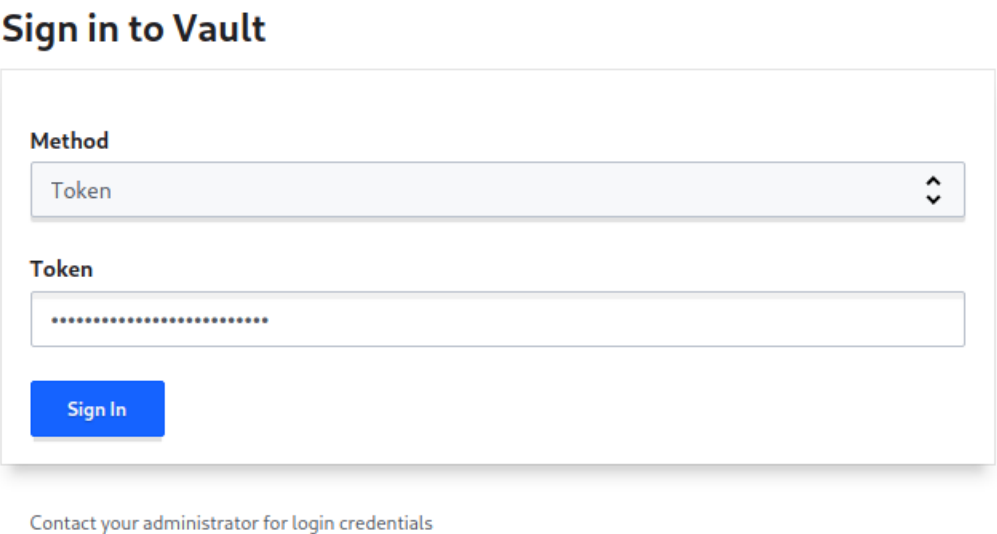

# <span id="page-8-0"></span>3.2. Tworzenie kont administratorów

Głównym zadaniem administratora posiadającego root token, powinno być tworzenie kont dla innych administratorów, którzy mają mieć uprawnienia do tworzenia jednorazowych tokenów dla użytkowników Cypherdog Enterprise, chcących przywrócić backup swojego klucza.

Aby utworzyć takie konto, należy przejść do zakładki *Access* a następnie wybrać **userpass/**

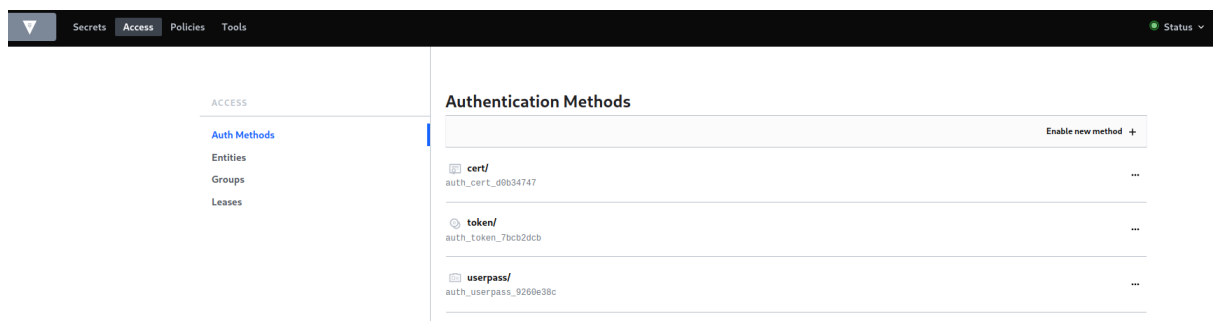

Następnie należy nacisnąć opcję **Create new user +**

 $\langle$  methods

#### userpass

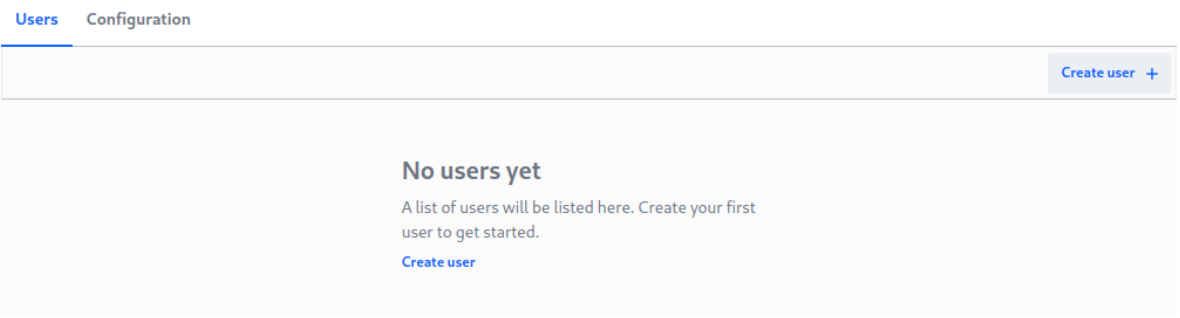

Teraz należy wypełnić formularz podając login oraz hasło, jakim administrator ma się posługiwać.

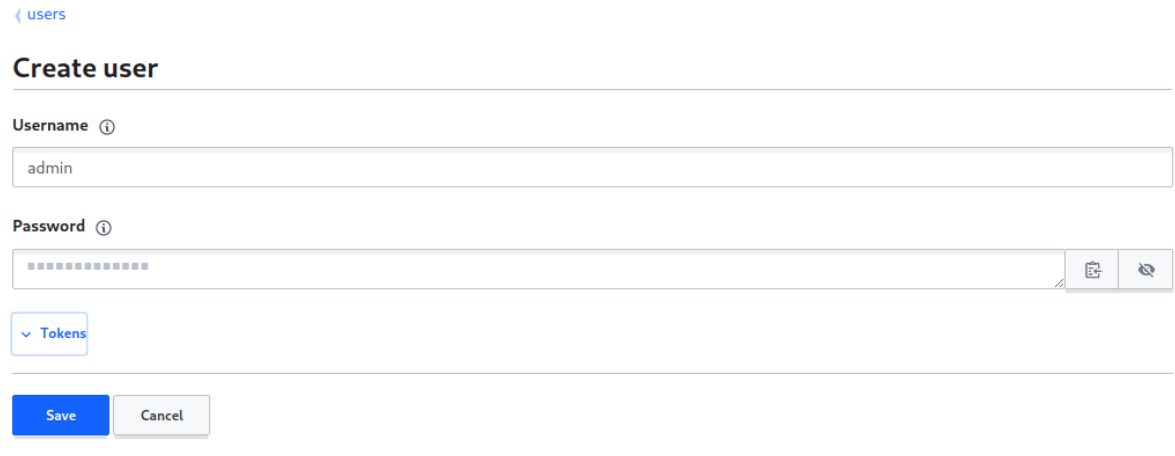

Kolejnym krokiem jest rozwinięcie **Tokens** i nadanie odpowiedniej roli administratorowi. Aby to uczynić, należy w polu **Generated Token's Policies** wpisać **admin**.

Bez podania tej wartości, konto administratora będzie bezużyteczne.

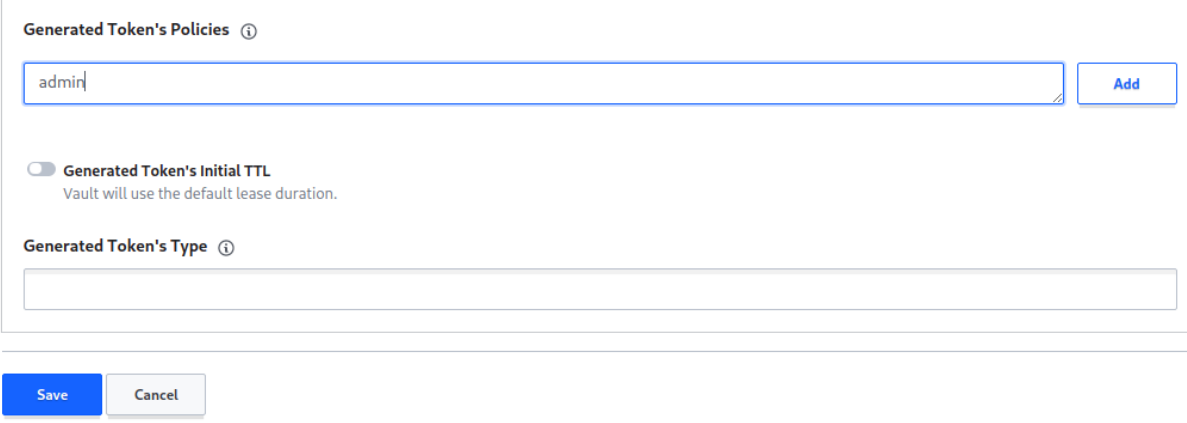

Teraz należy zapisać zmiany wciskając przycisk **Save**. Login oraz hasło powinny zostać przekazane administratorowi w bezpieczny sposób.

# <span id="page-10-0"></span>3.3. Tworzenie jednorazowych tokenów

Aby otworzyć panel umożliwiający generowanie tokenów, należy podać w przeglądarce następujący adres:

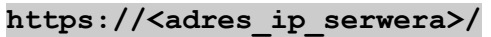

Podobnie jak w przypadku wejścia na adres pod którym znajduję się panel Vault'a, otrzymamy informację o błędnym certyfikacie. Tak samo jak w poprzednim przypadku, należy kontynuować przejście pod wskazany adres.

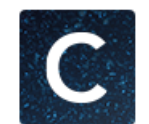

Login to the admin panel

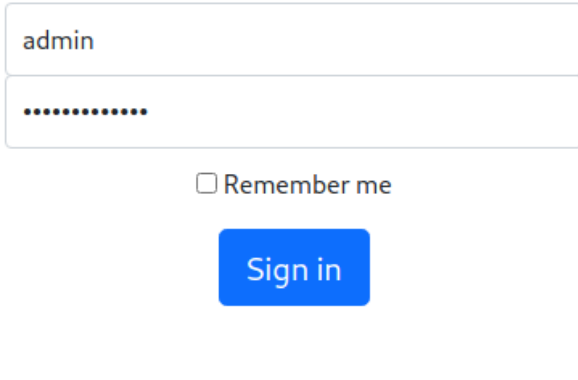

**Cypher.dog Enterprise** 

Aby się zalogować, należy skorzystać z danych konta utworzonego w [Tworzenie](#page-8-0) kont [administratorów.](#page-8-0)

Następnie należy podać adres email użytkownika, który chce uzyskać swój backup. Warunkiem koniecznym jest, aby użytkownik posiadał swój backup w Vault. Bez tego, wygenerowanie tokenu nie będzie możliwe.

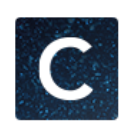

# Generate user token

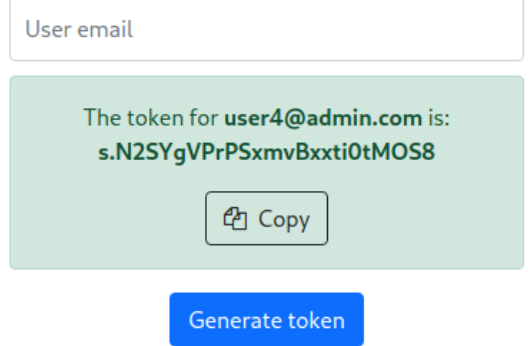

Tak wygenerowany token należy przekazać użytkownikowi. Token jest jednorazowy i pozwoli na przywrócenie backupu jedynie użytkownikowi ze wskazanym adresem email.